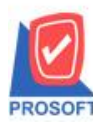

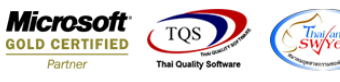

## **ระบบ Sale Oder**

 $\triangleright$  รายงานขายสด เมื่อทำการ Export Excel เพิ่มให้มีคอลัมน์ Incoterm และ Remark 1,2,3

## 1.เข้าที่ระบบ Sale Oder> SO Reports >ขายสด

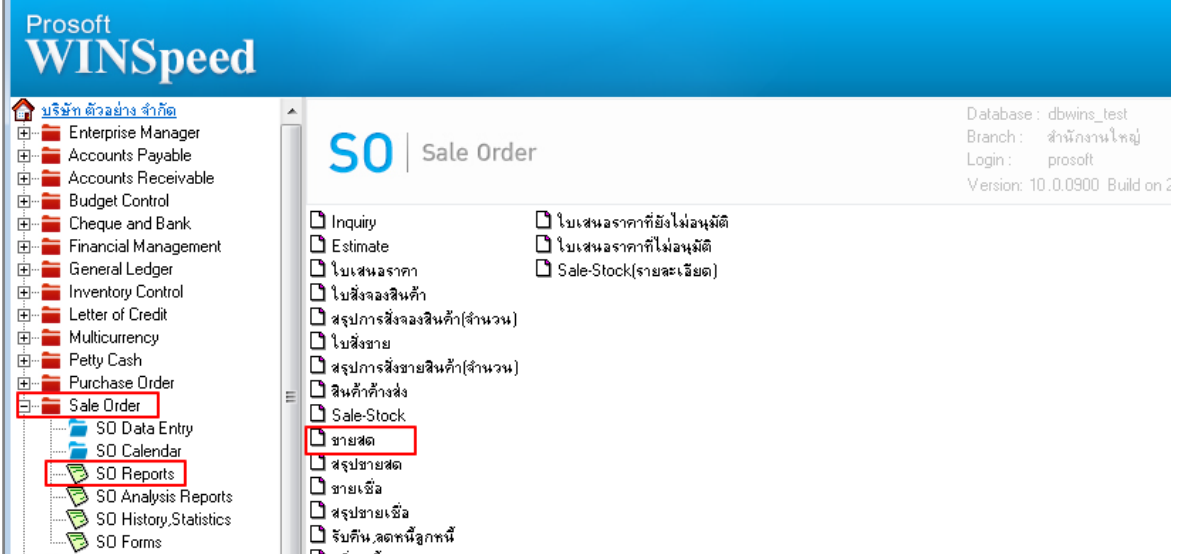

## 2.กำหนด Range Option ในการเรียกดูข้อมูล จากนั้น  $\mathrm{Click} \hspace{-0.05cm}>\hspace{-0.05cm} \mathrm{OK}$

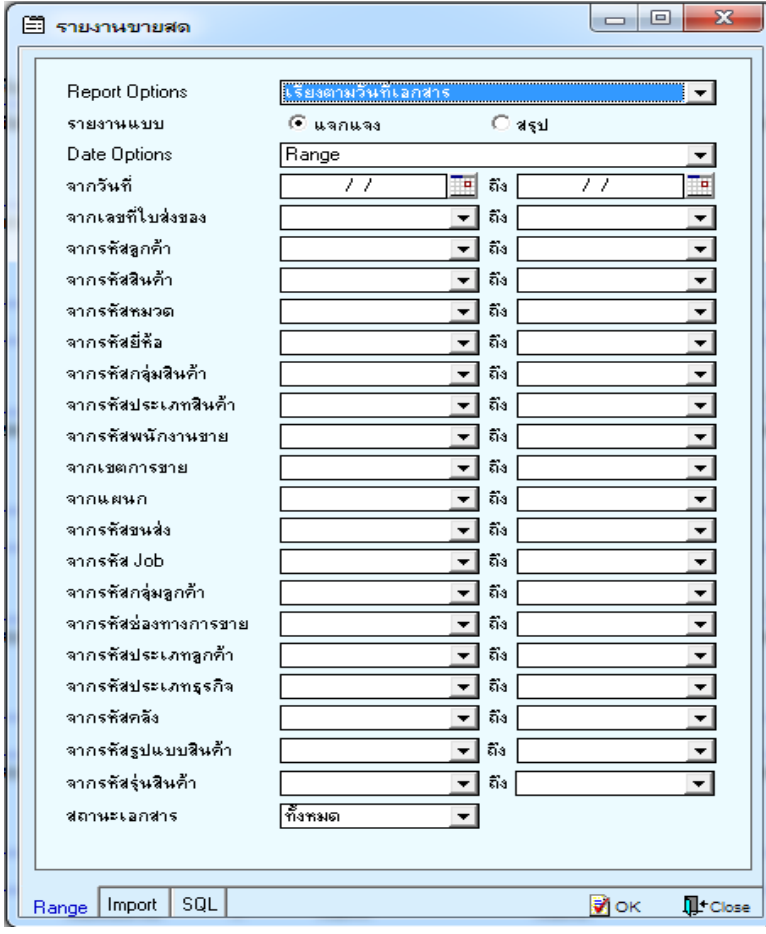

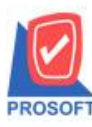

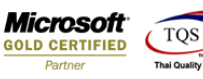

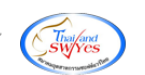

3.เลือกที่ Design เพื่อที่จะเพิ่ม Column Incoterm และ Remark 1,2,3

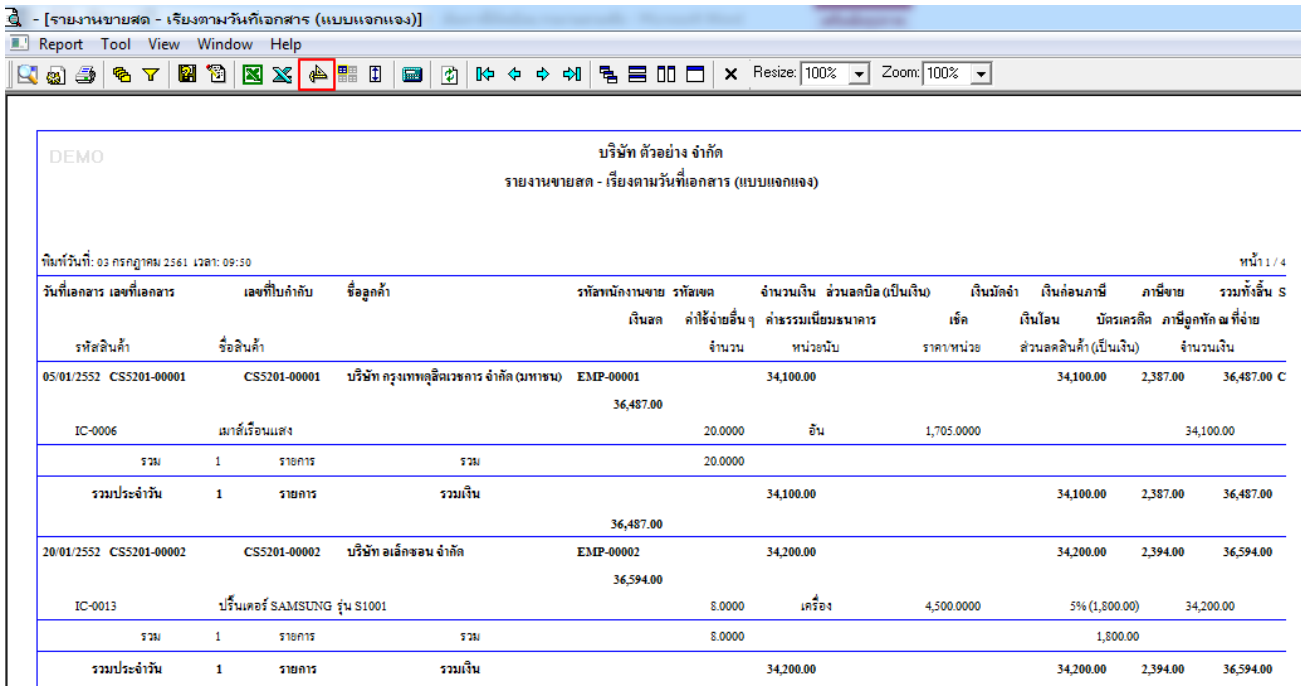

## 4.Click ขวา เลือก Add… > Column

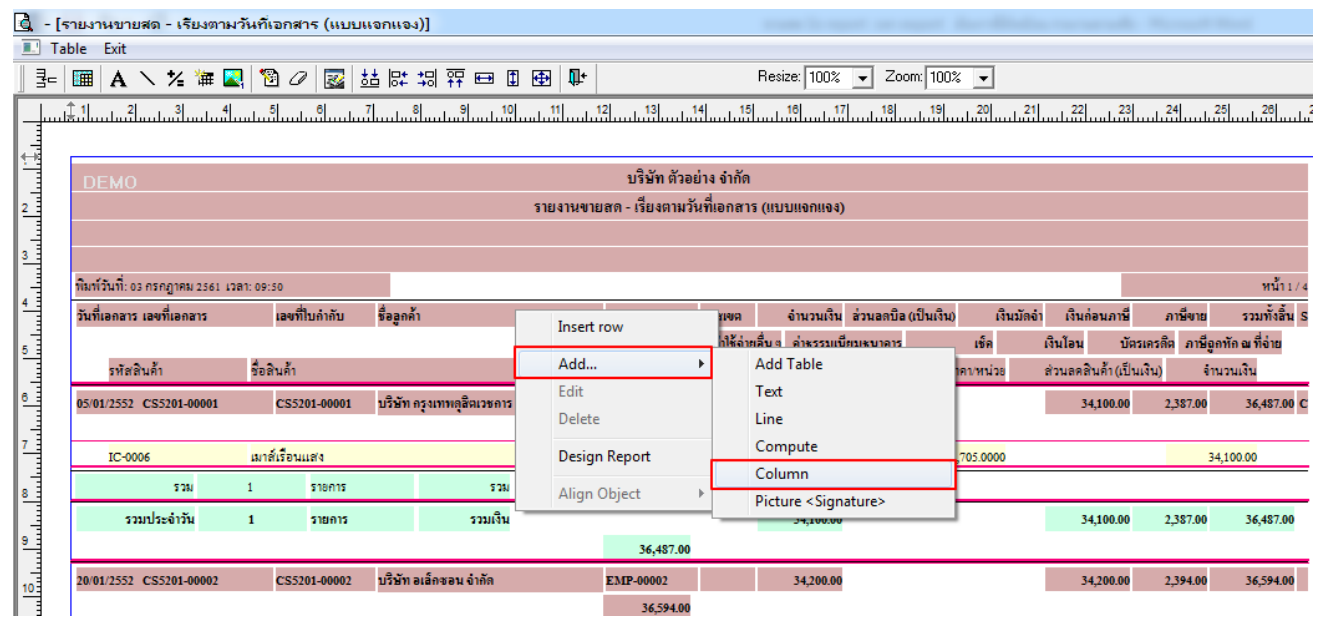

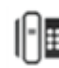

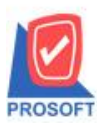

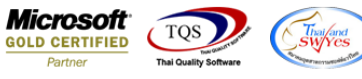

5.เลือกเพิ่ม Column เป็น Column incoterm และ remark 1,2,3 จากนั้นทำการกำหนดในส่วนอื่นๆ เช่น รูปแบบ ขนาดตวัอกัษร ตามตอ้งการจากน้นั Click > OK

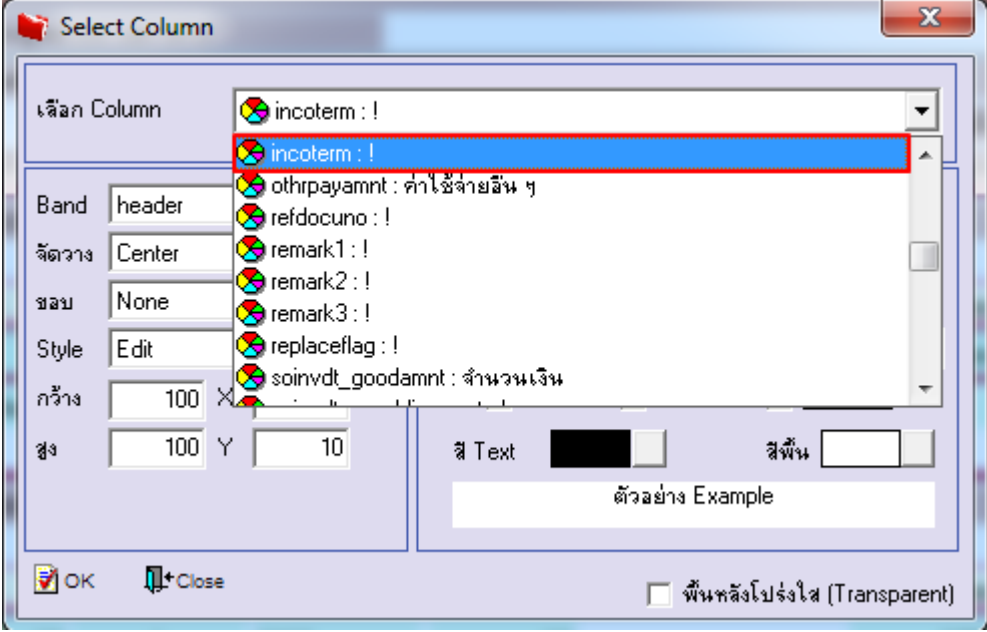

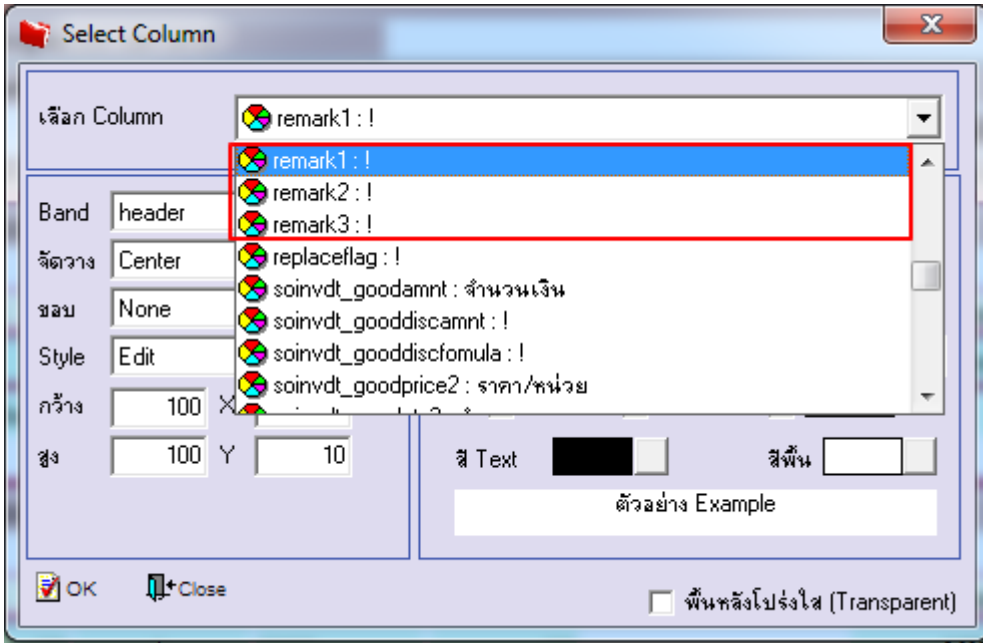

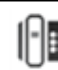

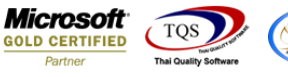

 $6.$ เมื่อจัดตำแหน่ง เสร็จแล้วให้ $\operatorname{Click} \geq \operatorname{Exit}$  Design Mode

7.วิธี Save Report ให้ไปที่ tab tools เลือก Save Report… >จากน้นั ใหเ้ลือก Library ที่จดัเก็บ ในส่วนที่เป็นถามเมื่อ ให้ดึงรายงานต้นฉบับสามารถกำหนดให้โปรแกรมถามตอนเรียกรายงานได้ว่าจะดึงรายงานต้นฉบับหรือรายงานที่ Design และClick > OK เพื่อบันทึก

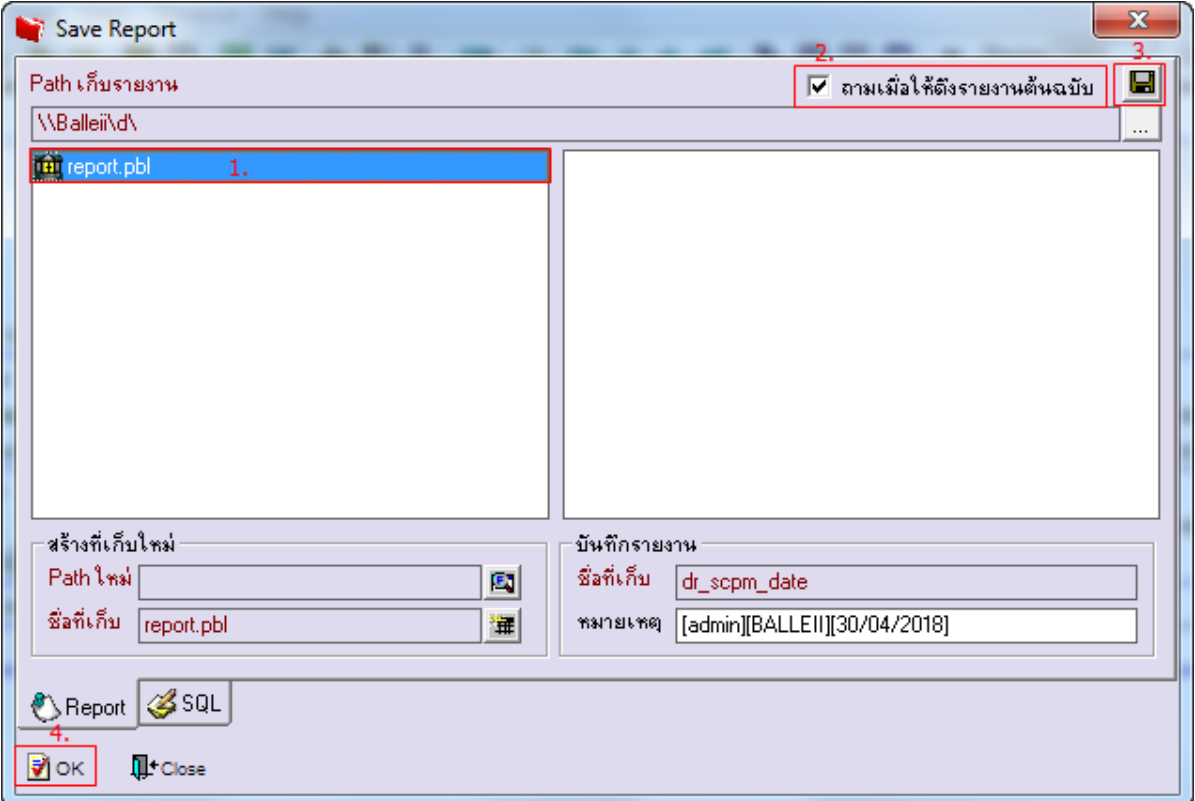

8.และเมื่อ Export Excelจะมีคอลัมน์เพิ่มแสดง incoterm และremark 1,2,3แสดงในไฟล์ Excel

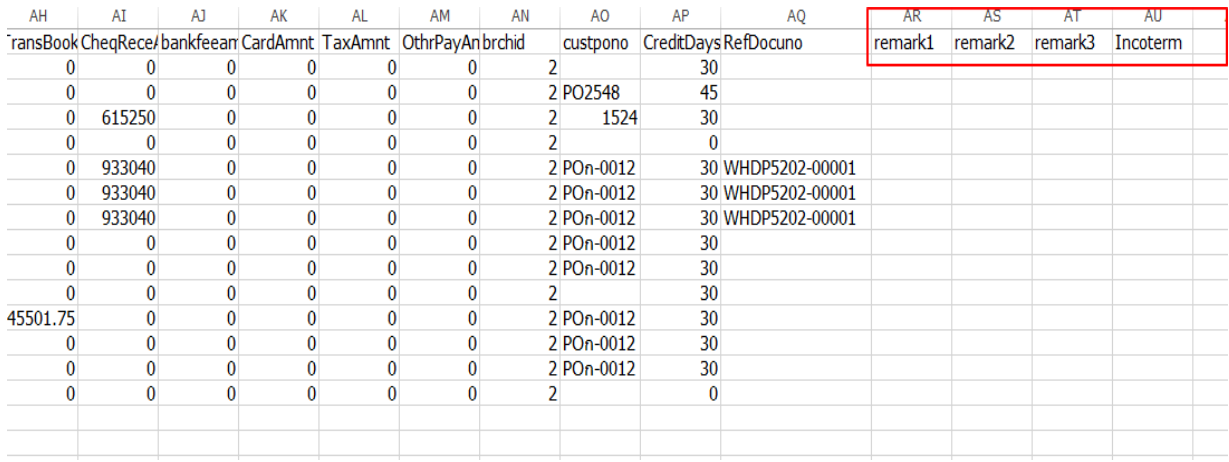

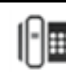